## **How To Post Voucher Batch Entry**

Here are the steps on how to post bills by batch via Voucher Batch Entry screen:

- 1. After creating **Voucher Batch Entry** record (see [How To Create Voucher Bach Entry](https://help.irelyserver.com/display/DOC/How+To+Create+Voucher+Bach+Entry)), click **Post** toolbar button.
- 2. **Batch Posting Details** screen will open showing the corresponding voucher transaction created and its **Description**.
	- a. If posting is successful, 'Transaction successfully posted' description is displayed.
	- b. If posting fails, reason why transaction is not posted will be displayed.
- 3. Once a voucher batch record is posted, **Posted** will be shown in the **Status Bar** and toolbar buttons used for editing and other editable fields will now be disabled.

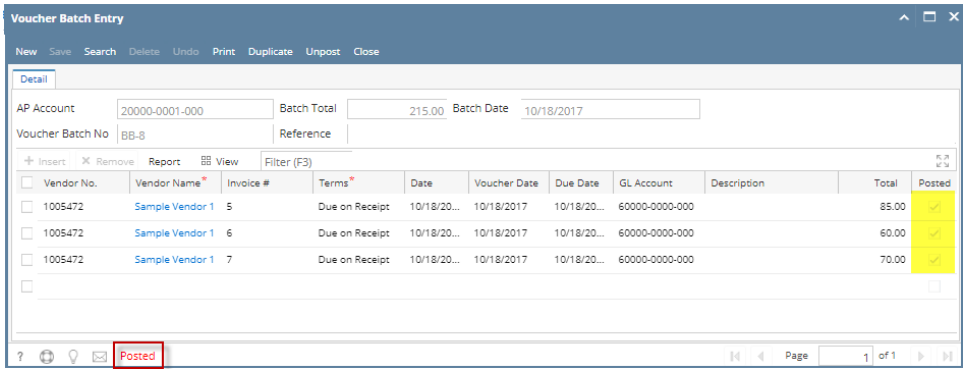

Here are the steps on how to post bills by batch via Voucher Batch Entry screen:

- 1. After creating **Voucher Batch Entry** record (see [How To Create Voucher Bach Entry](https://help.irelyserver.com/display/DOC/How+To+Create+Voucher+Bach+Entry)), click **Post** toolbar button.
- 2. **Batch Posting Details** screen will open showing the corresponding voucher transaction created and its **Description**.
	- a. If posting is successful, 'Transaction successfully posted' description is displayed.
	- b. If posting fails, reason why transaction is not posted will be displayed.
- 3. Once a voucher batch record is posted, **Posted** will be shown in the **Status Bar** and toolbar buttons used for editing and other editable fields will now be disabled.

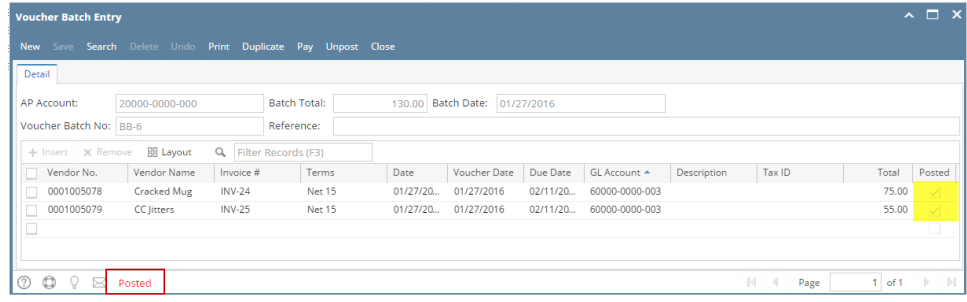

Here are the steps on how to post bills by batch via Bill Batch Entry screen:

- 1. After creating **Bill Batch Entry** record (see [How To Create Voucher Bach Entry\)](https://help.irelyserver.com/display/DOC/How+To+Create+Voucher+Bach+Entry), click **Post** toolbar button.
- 2. **Batch Posting Details** screen will open showing the corresponding bill transaction created and its **Description**.
	- a. If posting is successful, 'Transaction successfully posted' description is displayed.

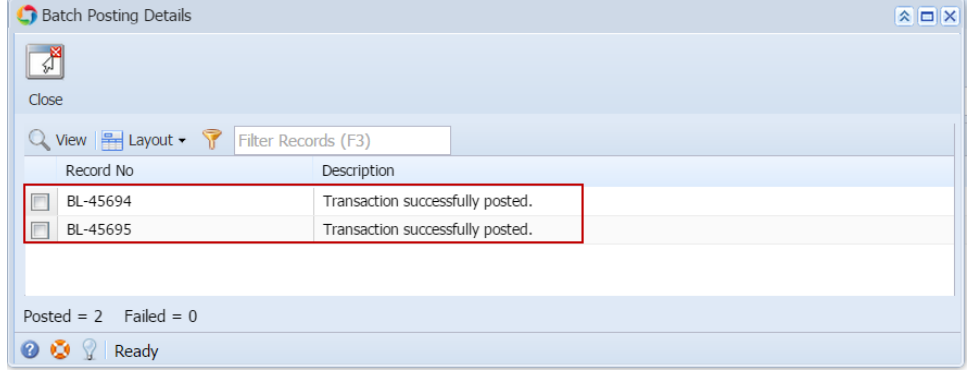

b. If posting fails, reason why transaction is not posted will be displayed.

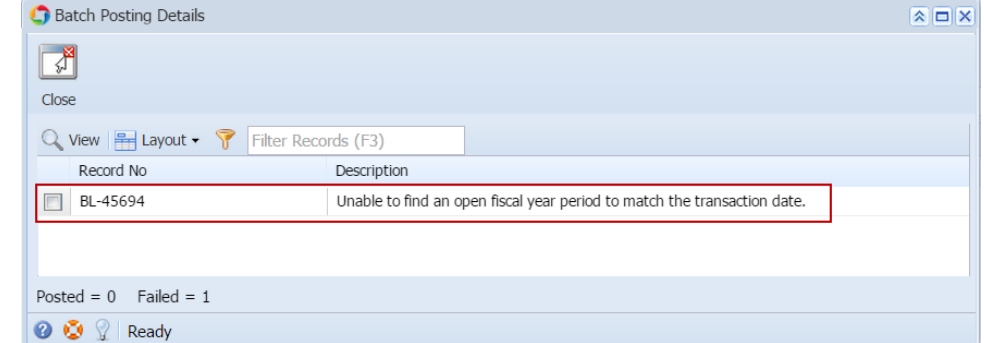

3. Once a bill batch record is posted, **Posted** will be shown in the **Status Bar** and toolbar buttons used for editing and other editable fields will now be disabled.

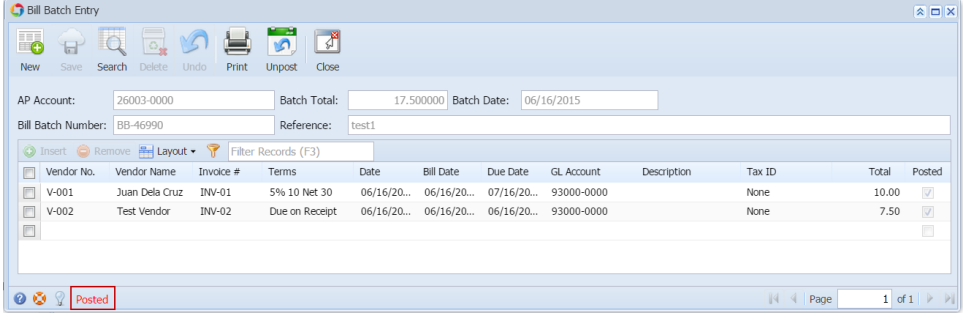

Here are the steps on how to post bills by batch via Bill Batch Entry screen:

- 1. After creating **Bill Batch Entry** record (see [How To Create Voucher Bach Entry\)](https://help.irelyserver.com/display/DOC/How+To+Create+Voucher+Bach+Entry), click **Post** toolbar button.
- 2. **Batch Posting Details** screen will open showing the corresponding bill transaction created and if transaction is successfully posted or if it fails posting.

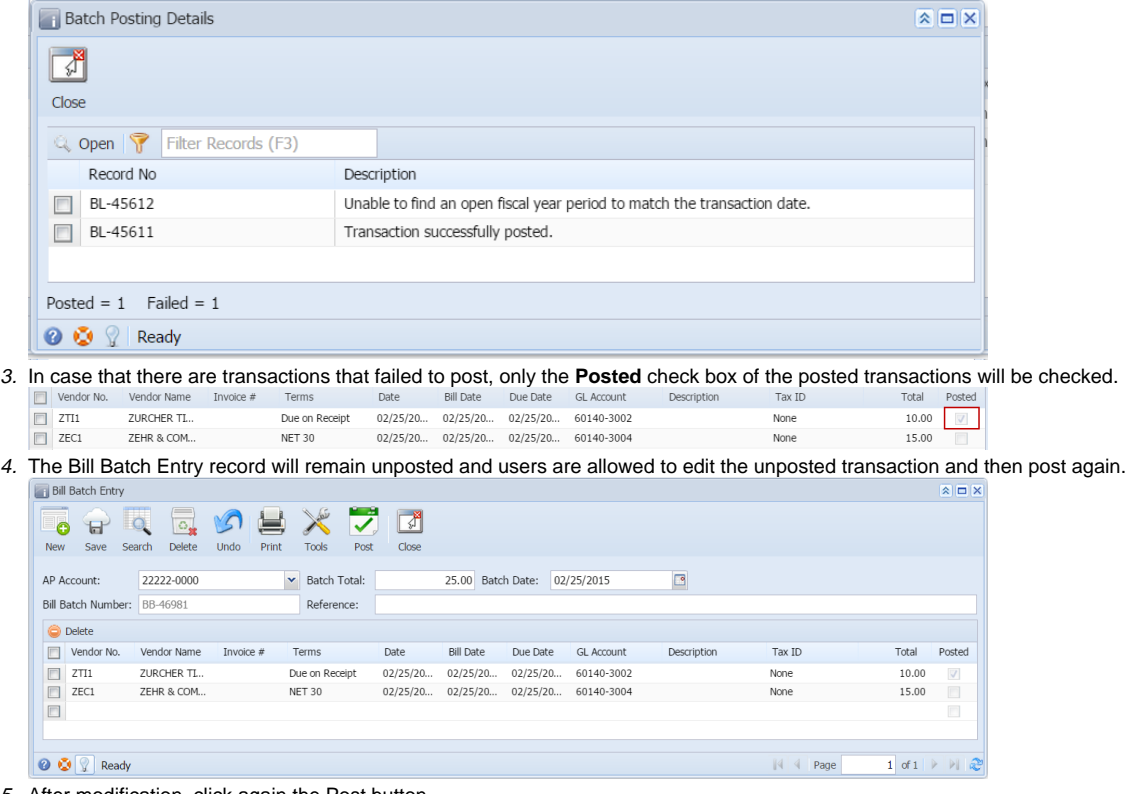

5. After modification, click again the Post button.

6. Once all details of the bill batch record is posted, **Posted** will be shown in the **Status Bar** and toolbar buttons used for editing and other editable fields will now be disabled.

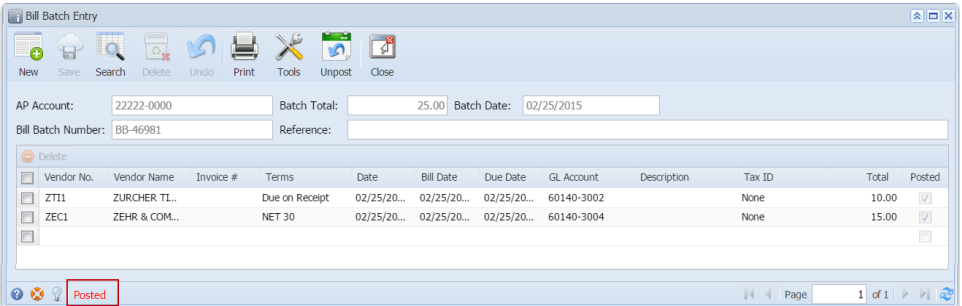